# **Additional Configurations and Troubleshooting Guide for Chrome OS** For Technology Coordinators

2018-2019

Published December 3, 2018 *Prepared by the American Institutes for Research®*

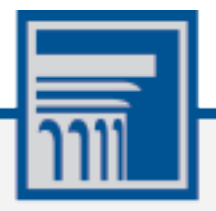

Descriptions of the operation of the Test Information Distribution Engine, Test Delivery System, and related systems are property of the American Institutes for Research (AIR) and are used with the permission of AIR.

# Table of Contents

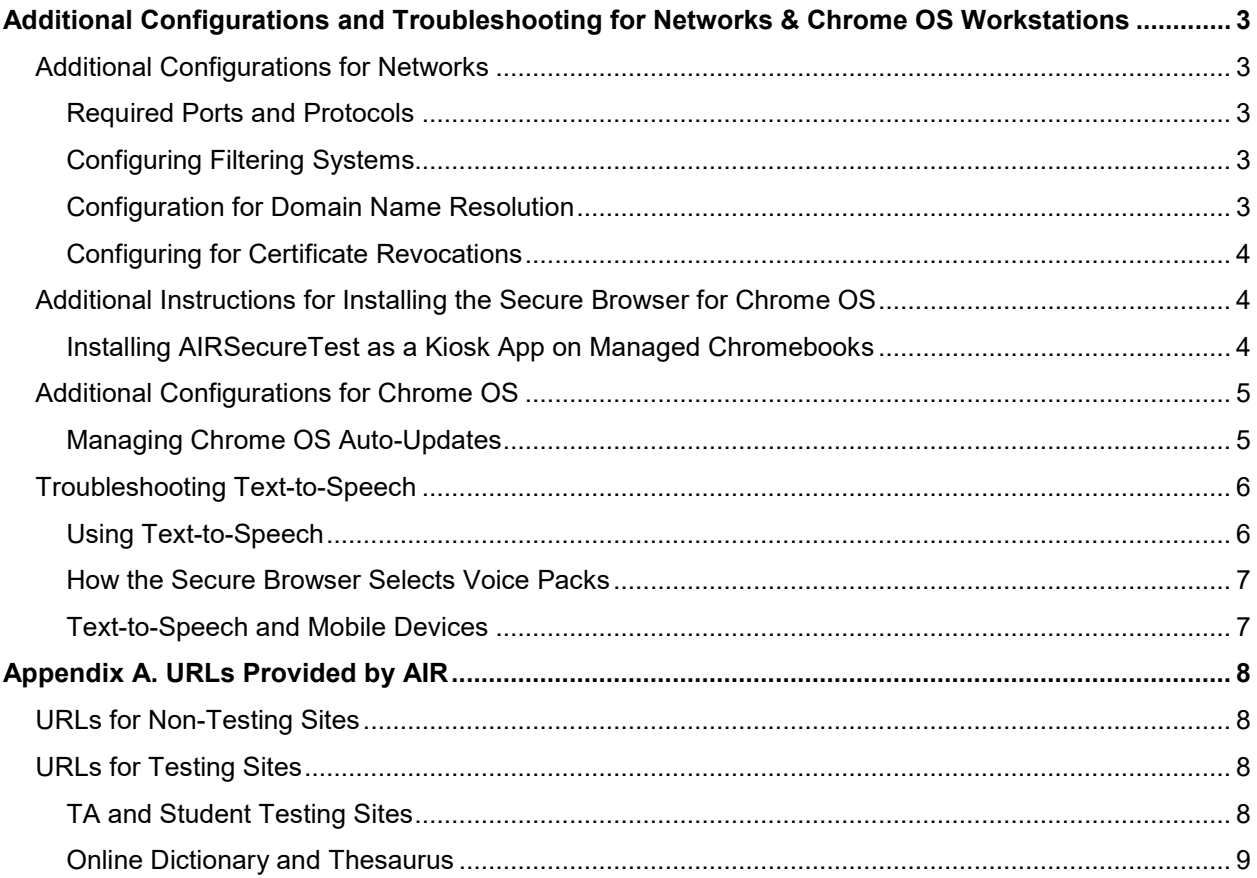

# <span id="page-2-0"></span>**Additional Configurations and Troubleshooting for Networks & Chrome OS Workstations**

This document contains additional configurations and troubleshooting for your network and Chrome OS workstations.

# <span id="page-2-1"></span>**Additional Configurations for Networks**

This section contains additional configurations for your network.

### <span id="page-2-2"></span>**Required Ports and Protocols**

[Table](#page-2-5) 1 lists the ports and protocols used by the Test Delivery System. Ensure that all content filters, firewalls, and proxy servers are open accordingly.

| <b>Port/Protocol</b> | <b>Purpose</b>                 |
|----------------------|--------------------------------|
| 80/TCP               | HTTP (initial connection only) |
| 443/TCP              | HTTPS (secure connection)      |

<span id="page-2-5"></span>Table 1. Ports and Protocols for Test Delivery System

### <span id="page-2-3"></span>**Configuring Filtering Systems**

If the school's filtering system has both internal and external filtering, the URLs for the testing sites (see [URLs for Testing Sites\)](#page-7-2) must be whitelisted in both filters. Please see your vendor's documentation for specific instructions. Also, be sure to whitelist these URLs in any multilayer filtering system (such as local and global layers).

# <span id="page-2-4"></span>**Configuration for Domain Name Resolution**

[URLs Provided by AIR,](#page-7-0) lists the domain names for AIR's testing and non-testing applications. Ensure the testing machines have access to a server that can resolve those names.

#### <span id="page-3-0"></span>**Configuring for Certificate Revocations**

AIR's servers present certificates to the clients. The following sections discuss the methods used to check those certificates for revocation.

#### **Online Certificate Status Protocol**

To use the Online Certificate Status Protocol (OCSP), ensure your firewalls allow the domain names listed in [Table](#page-3-3) 2. The values in the Patterned column are preferred because they are more robust.

#### <span id="page-3-3"></span>Table 2. Domain Names for OCSP

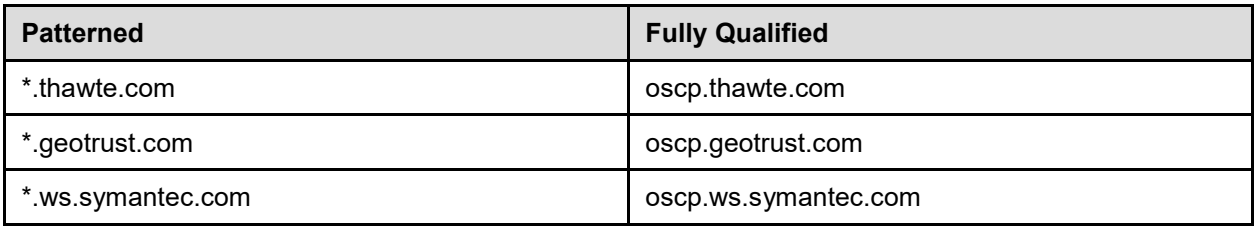

If your firewall is configured to check only IP addresses, do the following:

- 1. Get the current list of OCSP IP addresses from Symantec. The list is available at [https://www.symantec.com/content/en/us/enterprise/other\\_resources/OCSP\\_Upgrade](https://www.symantec.com/content/en/us/enterprise/other_resources/OCSP_Upgrade_-_New_IP_Addresses.txt) - New IP Addresses.txt.
- 2. Add the retrieved IP addresses to your firewall's whitelist. Do not replace any existing IP addresses.

# <span id="page-3-1"></span>**Additional Instructions for Installing the Secure Browser for Chrome OS**

This document contains additional installation instructions for installing the Secure Browser for Chrome OS.

#### <span id="page-3-2"></span>**Installing AIRSecureTest as a Kiosk App on Managed Chromebooks**

These instructions are for installing the AIRSecureTest Secure Browser as a kiosk app on domain-managed Chromebook devices. The steps in this procedure assume that your Chromebooks are already managed through the admin console.

AIRSecureTest is not compatible with public sessions.

- 1. As the Chromebook administrator, log in to your admin console [\(https://admin.google.com\)](https://admin.google.com/).
- 2. Click **Device management**. The Device management page appears.
- 3. In the left side of the page, click **Chrome management**, and in the next page click **Device settings**.
- 4. In the *Device settings* page, scroll down to the *Kiosk Settings* section.
- 5. Click **Manage Kiosk Applications**. The *Kiosk Apps* window appears (se[e Figure](#page-4-2) 1).

<span id="page-4-2"></span>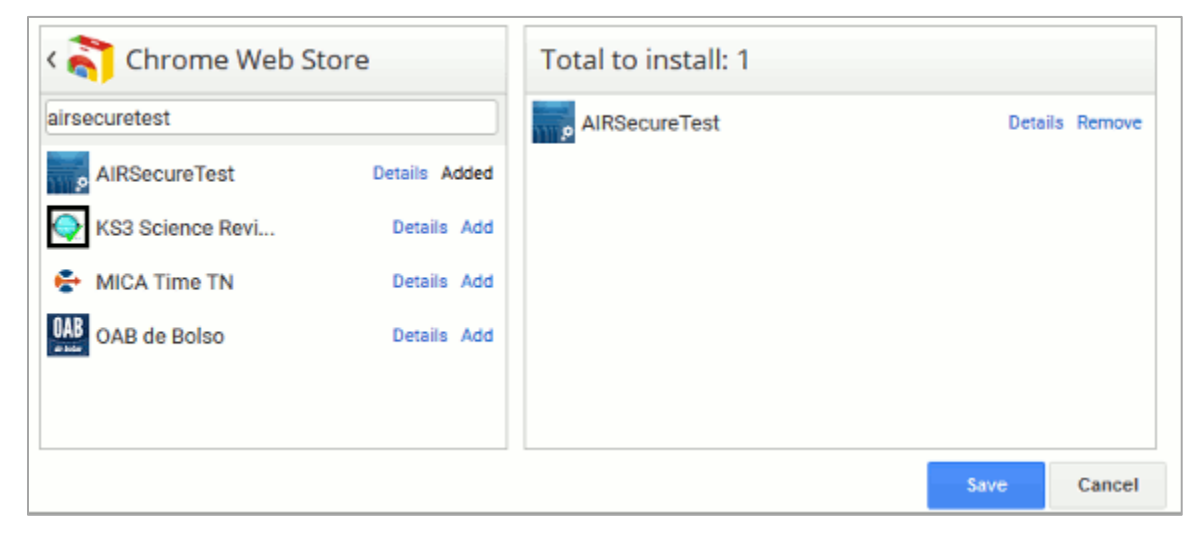

Figure 1. Kiosk Apps Window

- 6. If any AIRSecureTest apps appear in the right column, remove them by clicking **Remove**.
- 7. Add the AIRSecureTest app by doing the following:
	- a. Click **Manage Kiosk Applications**. The *Kiosk Apps* window appears.
	- b. Click **Chrome Web Store**.
	- c. In the search box, enter AIRSecureTest and press **Enter**. The AIRSecureTest app appears.
	- d. Click **Add**. The app appears in the *Total to install* section.
	- e. Click **Save**. The AIRSecureTest application appears on all managed Chromebook devices.

# <span id="page-4-0"></span>**Additional Configurations for Chrome OS**

This section contains additional configurations for Chrome OS.

#### <span id="page-4-1"></span>**Managing Chrome OS Auto-Updates**

This section describes how to manage Chrome OS auto-updates. AIR recommends disabling Chrome OS auto-updates or limiting updates to a specific version used successfully before summative testing begins.

#### **Disabling Auto-Updates for Chrome OS**

This section describes how to disable auto-updates for Chrome OS.

*To disable auto-updates for Chrome OS:*

- 1. Display the Device Settings page by following the procedure in *Manage device settings*, https://support.google.com/chrome/a/answer/1375678. The steps in that procedure assume that your Chromebooks are managed through the admin console.
- 2. From the *Auto Update* list, select **Stop auto-updates**.
- 3. Click **Save**.

#### **Limiting Chrome OS Updates to a Specific Version**

This section describes how to limit Chrome OS updates to a specific version.

*To limit Chrome OS updates to a specific version:*

- 1. Display the Device Settings page by following the procedure in *Manage device settings*, https://support.google.com/chrome/a/answer/1375678. The steps in that procedure assume that your Chromebooks are managed through the admin console.
- 2. From the *Auto Update* list, select **Allow auto-updates**.
- 3. From the *Restrict Google Chrome version to at most* list, select the required version.
- 4. Click **Save**.

# <span id="page-5-0"></span>**Troubleshooting Text-to-Speech**

Using text-to-speech requires at least one voice pack to be installed on testing computers.

A number of voice packs are available for desktop computers, and AIR researches and tests voice packs for compatibility with the Secure Browsers. Additionally, not all voice packs that come pre-installed with operating systems are approved for use with online testing. The voice packs listed at the end of this section have been tested and are whitelisted by the Secure Browser.

#### <span id="page-5-1"></span>**Using Text-to-Speech**

Students using text-to-speech for the practice tests must log in using a supported Secure Browser. Students can also verify that text-to-speech works on their computers by logging in to a practice test session and selecting a test for which text-to-speech is available.

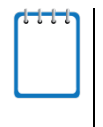

**Note:** We strongly encourage schools to test the text-to-speech settings before students take operational tests. You can check these settings through the diagnostic page. From the student practice test login screen, click the **Run Diagnostics** link, and then click the **Text-to-Speech Check** button.

#### <span id="page-6-0"></span>**How the Secure Browser Selects Voice Packs**

This section describes how AIR's Secure Browsers select which voice pack to use.

#### **Voice Pack Selection on Mobile Versions of Secure Browsers**

The Mobile Secure Browser uses either the device's native voice pack or a voice pack embedded in the Secure Browser. Additional voice packs downloaded to a mobile device are not recognized by the Mobile Secure Browser.

#### <span id="page-6-1"></span>**Text-to-Speech and Mobile Devices**

Text-to speech (TTS) includes a feature that allows students to pause and then resume TTS in the middle of a passage. The pause feature does not work correctly on Chromebooks, but a workaround exists. Students who need TTS on Chromebooks can highlight a passage of text and have TTS read just that passage, eliminating the need for the pause feature.

# <span id="page-7-0"></span>**Appendix A. URLs Provided by AIR**

This appendix presents information about the URLs that AIR provides. Ensure your network's firewalls are open for these URLs.

# <span id="page-7-1"></span>**URLs for Non-Testing Sites**

[Table](#page-7-4) 3 lists URLs for non-testing sites, such as Test Information Distribution Engine, Online Reporting System, and Learning Point Navigator.

<span id="page-7-4"></span>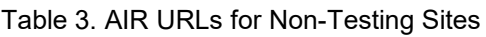

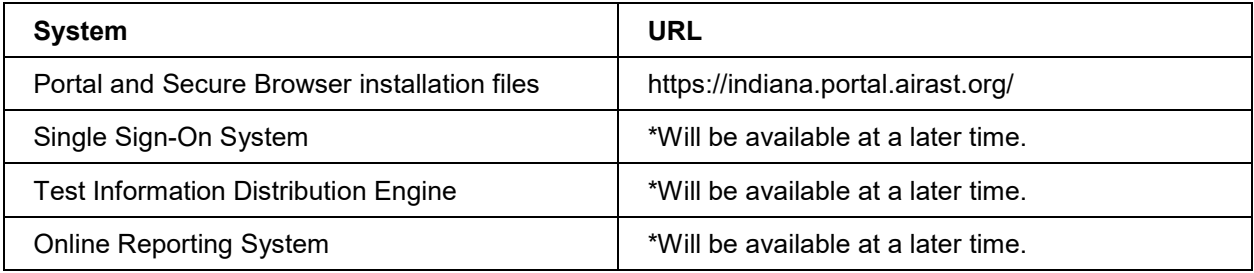

# <span id="page-7-2"></span>**URLs for Testing Sites**

Testing sites provide test items as well as support services such as dictionaries and thesauruses.

### <span id="page-7-3"></span>**TA and Student Testing Sites**

Testing servers and satellites may be added or modified during the school year to ensure an optimal testing experience. As a result, AIR strongly encourages you to whitelist at the root level. This requires using a wildcard.

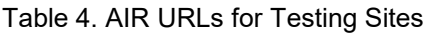

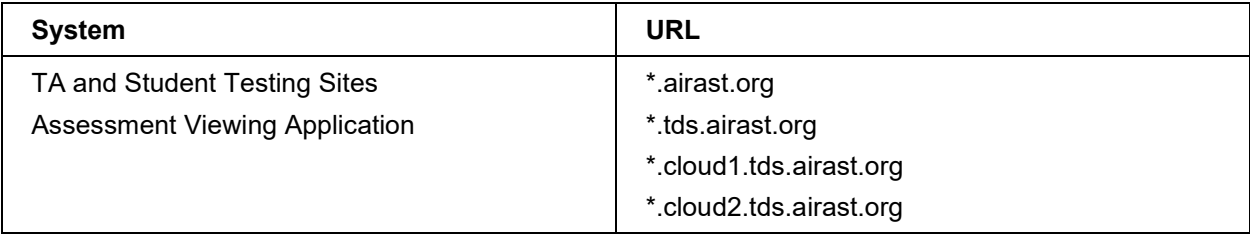

# <span id="page-8-0"></span>**Online Dictionary and Thesaurus**

Some online assessments contain an embedded dictionary and thesaurus provided by Merriam-Webster. The Merriam-Webster URLs listed in [Table](#page-8-1) 5 should also be whitelisted to ensure that students can use them during testing.

<span id="page-8-1"></span>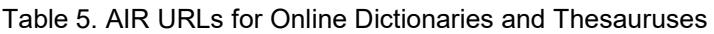

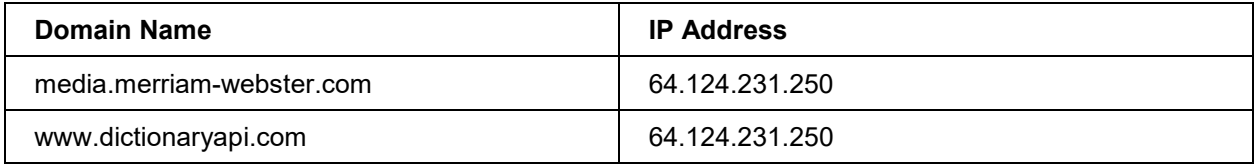

# **Appendix B. Change Log**

Updates to this guide after October 1, 2018 are noted.

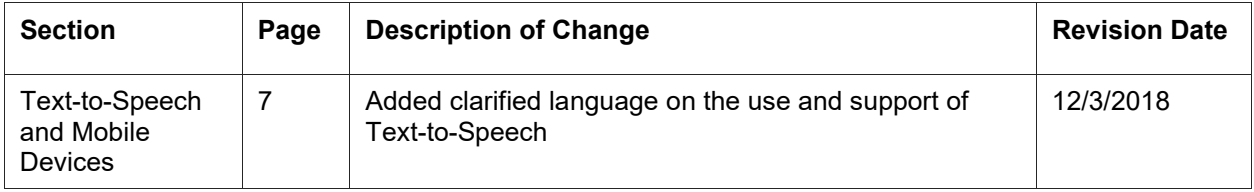